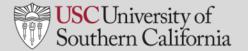

# SET UP AND FACILITATE WITH ZOOM

## SET UP AN ON-LINE CLASS WITH ZOOM

This document explains the steps for installing and using the features of Zoom to facilitate a class.

#### **INSTALL ZOOM**

To use Zoom with Blackboard, you must have the Zoom app installed on your computer.

- In your web browser, go to: https://zoom.us/support/download
- A file called ZoomInstaller.exe will automatically download to your computer. Most end users will see the file appear in the bottom left-hand corner of the screen. Click the filename to begin the installation. You will also find the file in the Downloads folder on your C Drive.

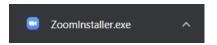

- 3. A Zoom Meetings window appears when the installation is complete. Click **Sign In**.
- 4. Click Sign In with SSO.
- 5. Input "usc" in the Company Domain field.

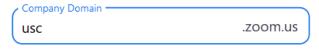

- 6. Click Continue.
- 7. Click Open Zoom Meetings.
- 8. The Zoom app installation is complete.

#### **ENABLE ZOOM IN BLACKBOARD**

You must enable Zoom for each course that you administer in Blackboard.

- 1. Navigate to your course in My Courses module.
- 2. Turn edit mode on
- 3. In the upper left-hand corner of the Blackboard screen, below the course name, click .
- 4. Click Tool Link.

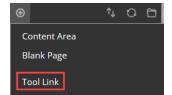

## **ENABLE ZOOM IN BLACKBOARD** (continued)

- 1. In the Add Tool Link pop-up window:
  - a. Enter Zoom in the Name field.
  - b. In the **Type** field, select **USC Zoom Pro Meeting**.
  - c. Select the Available to Users checkbox.
  - d. Click Submit.

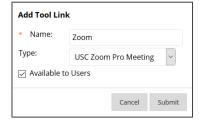

- The **Zoom** link will be displayed in the menu on the left-hand side of the screen. You may now schedule Zoom meetings by clicking this link
- 3. Set edit mode to off

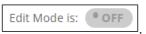

## **SCHEDULE CLASS WITH ZOOM**

- 1. Navigate to your course in My Courses module.
- 2. In the menu on the left, click the **Zoom** link.
- 3. Click Schedule a New Meeting.
- 4. On the Zoom screen, complete the following fields:
  - a. Topic: Meeting topic (e.g., Thursday lecture)
  - b. **Description**: Description of the meeting/lecture.
  - c. When: Start time and date of the meeting.
  - d. **Duration**: Meeting duration.
  - e. Video Host: Select "On."
  - f. Audio: Select "Both"
  - g. Meeting Options:
    - Select Require Meeting Password and input a password.
    - ii. Select Enable waiting room.
    - iii. Select Record the Meeting Automatically and In the Cloud.
  - h. **Alternative Hosts**: Contains TA's and others who are automatically assigned to the course. Cannot be changed.
- Click Save. You will need to send the meeting link to your students using a Blackboard Announcement.

# USC University of Southern California

# SET UP AND FACILITATE WITH ZOOM

# SET UP AN ON-LINE CLASS WITH ZOOM (continued)

## SEND BLACKBOARD ANNOUNCEMENT WITH ZOOM LINK

Use a Blackboard Announcement to send Zoom meeting links created in Blackboard. Do not send Zoom meeting links via e-mail, since this increases the risk of "Zoombombing."

Zoombombing occurs when a meeting participant uses Zoom's screensharing feature to interrupt and disrupt meetings and classes.

- 1. Navigate to your course in My Courses module.
- 2. Turn edit mode on
- In the menu on the left-hand side of the screen, click the **Zoom** link.
- On the **Upcoming Meetings** tab, locate the Zoom meeting you wish to announce.
- 5. Click the meeting link in the **Topic** field.
- 6. On the row containing the web link for the meeting, click Copy the invitation.
- On the pop-up window, click the Copy Meeting Invitation button.
- 8. Close the pop-up window.
- 9. At the top of the screen, click the course name.
- 10. In the menu panel on the left-hand side of the screen, click **Announcements**.
- 11. Click Create Announcement.
- 12. In the **Subject** field, enter the subject of the announcement (e.g., Thursday online class).
- 13. In the **Message** field, paste the Zoom meeting link and add additional required information.
- 14. At the bottom of the screen, click **Submit**. The announcement will be sent to individuals associated with the course.

# **FACILITATE CLASS IN ZOOM**

## HOW TO LAUNCH A ZOOM SESSION FROM BLACKBOARD

- From the Blackboard Home screen, click the link for Zoom meetings in the menu panel on the left-hand side of the screen.
- 2. On the **Upcoming Meetings** tab, locate the meeting you wish to launch.
- 3. Click Start. If prompted, select the Zoom app.
- 4. On the pop-up screen, select your audio option (phone call or computer audio).
- The meeting will start, and your microphone will be live.
  - a. If you elected to record the meeting automatically when you scheduled it, the recording will have begun. After ending the meeting, you will receive an e-mail link with to your recorded meeting one it's loaded. However, you must publish the recording for course participants to be able to view it.
  - b. Your students will join this meeting by clicking the scheduled meeting link in Blackboard.
  - Click Manage Participants at the bottom of the screen to see the names of the people who have joined.

#### **HOW TO RECORD A SESSION**

If you forgot to record a meeting automatically when you scheduled it, you may record after it has started.

- 1. Place your cursor on the screen.
- 2. Click **Record** in the bar at the bottom.

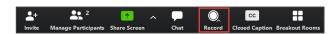

- 3. Select Record to the Cloud.
- 4. The image Recording... II appears in the upper right-hand corner while you are recording.
  - a. Click the pause button to pause the recording.
  - b. When paused, click play to resume the recording.
  - Click stop to end the recording.
- 5. When you end the recording, click **Yes** to confirm that you want to stop the recording.
- You will receive an e-mail link with to your recorded meeting one it's loaded. However, you must publish the recording for course participants to be able to view it.

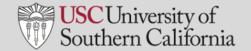

# SET UP AND FACILITATE WITH ZOOM

# FACILITATE CLASS IN ZOOM (continued)

#### **BREAKOUT ROOMS**

You may divide the class participants into groups and set them up in breakout rooms for group discussions during an online class.

- Select More → Breakout Rooms.
- 2. On the Create Breakout Rooms pop-up screen:
  - a. Indicate the number of breakout rooms you wish to set up.
  - b. Select automatic or manual assignments. (For manual rooms you will assign class participants to specific rooms)
- 3. Click Create Rooms.
- Click Open All Rooms. At this point, all students will be in breakout rooms.
- When you are ready to resume the class, click Close All Rooms. All participants will return to the meeting.
- 6. Close the Breakout Room pop-up window.

#### **ONLINE LECTURE MANAGEMENT**

- Be aware of cognitive overload.
- Multi-hour lectures in Zoom are not recommended.
- For longer sessions, break up the lecture with breakout sessions, videos, assignments, and discussions.

#### **RECORD & PUBLISH PRE-RECORDED SESSION**

Use pre-recorded sessions to record a lecture that you wish to publish later.

- 1. Navigate to your course in My Courses module.
- 2. In the menu on the left-hand side of the screen, click the Zoom link.
- 3. Click the Personal Meeting Room tab.
- 4. Click Edit this Meeting.
- Select Record the meeting automatically and In the cloud.
- 6. Click Save.
- 7. Click **Start this Meeting**. Zoom opens automatically (If prompted, select **Zoom Meetings** to launch the app).
- 8. Select an audio option from the pop-up window.
- 9. Click End Meeting.
- 10. Click the End Meeting for All.
- 11. Open a web browser and go to usc.zoom.us.
- 12. Click **Sign In**. You will be signed in automatically through single sign-on.
- 13. On the left-hand side of the screen, click Recordings.
- 14. Click Share...
- 15. A pop-up window appears with a link to the recording. Click Copy to Clipboard. You may now e-mail the link to your students or include it in a Blackboard Announcement.

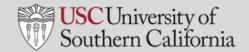

# SET UP AND FACILITATE WITH ZOOM

# FACILITATE CLASS IN ZOOM (continued)

# **HOW TO END SESSION**

- 1. Place your mouse in the meeting window.
- 2. Click End Meeting
- 3. Click the End Meeting for All button.
- 4. The meeting will end for all participants, and audio and video will be terminated.
- 5. If you were recording your session, the recording will end and be available online shortly

# **HELP**

For questions about Zoom functionality and training:

- https://itservices.usc.edu/zoom/
- Email consult@usc.edu
- Call 213-740-5555, option 1